## **CISCO**

# Cisco Collaboration with Microsoft Interoperability

## Infrastructure Configuration Cheatsheet

#### **First Published: June 2016**

Cisco Expressway X8.8 Cisco Unified Communications Manager 10.x or later Microsoft Lync Server 2010 or 2013 Cisco Unified Communications Manager IM & Presence 10.x or later

# **Contents**

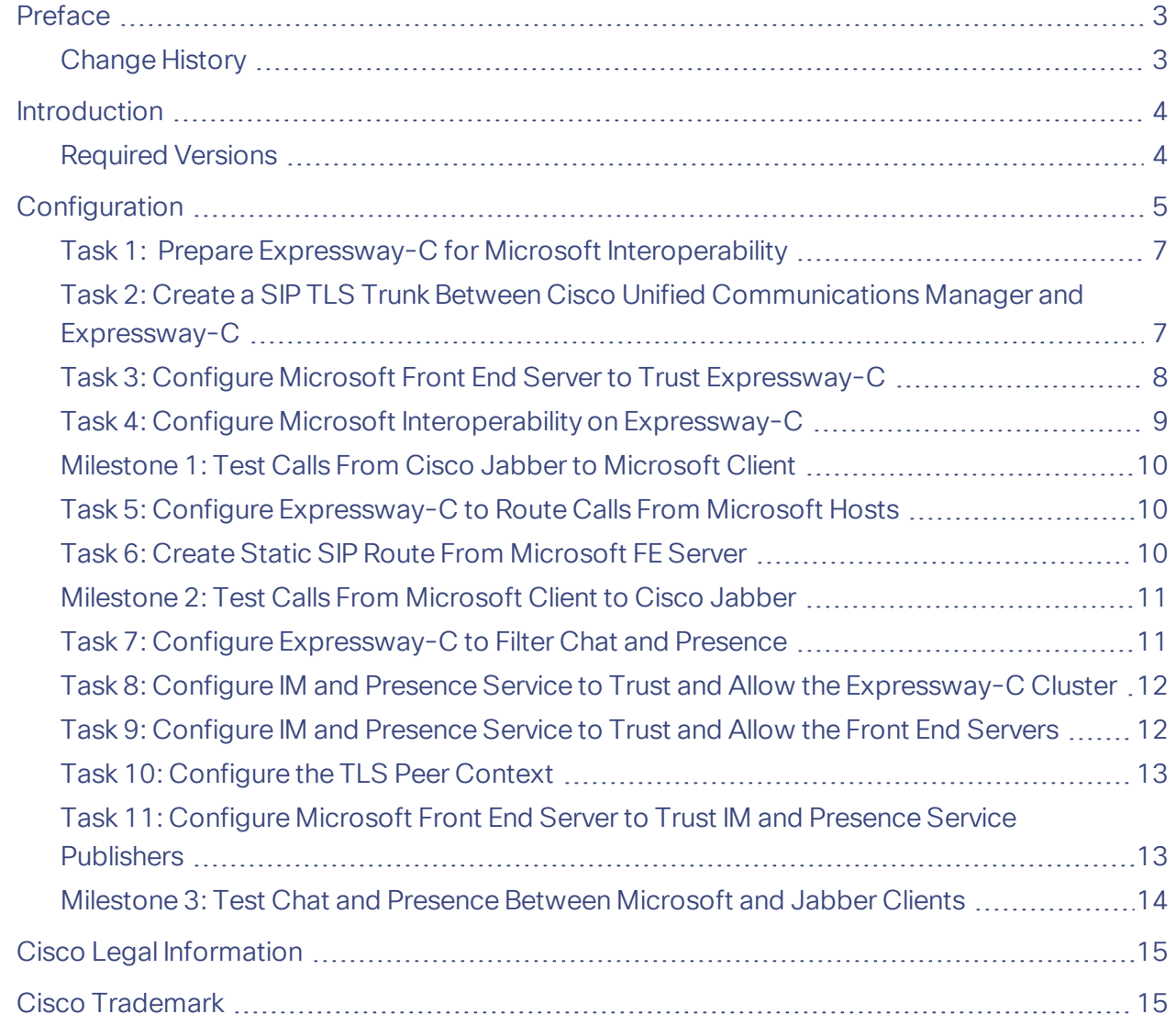

Preface

## <span id="page-2-0"></span>Preface

## <span id="page-2-1"></span>Change History

#### **Table 1 Infrastructure Configuration Cheatsheet Change History**

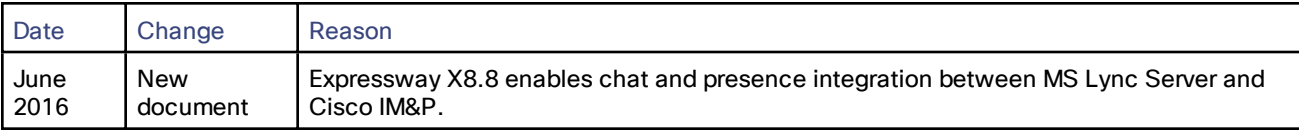

#### Introduction

## <span id="page-3-0"></span>Introduction

Our goal in this configuration is to get Cisco Jabber communicating with Microsoft clients. All clients are assumed to be in the network (on-premises) and registering using the same domain.

This configuration assumes you already have Jabber clients communicating with each other, and Microsoft clients communicating with each other.

#### **Figure 1 Before this process:**

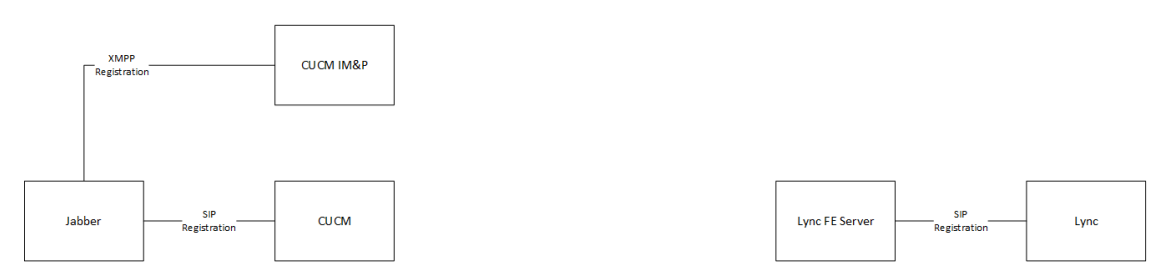

We're going to use a dedicated Expressway-C to connect the infrastructure elements. This will enable video calls, screen sharing, instant messaging, and presence between Jabber and Lync clients.

#### **Figure 2 After this process:**

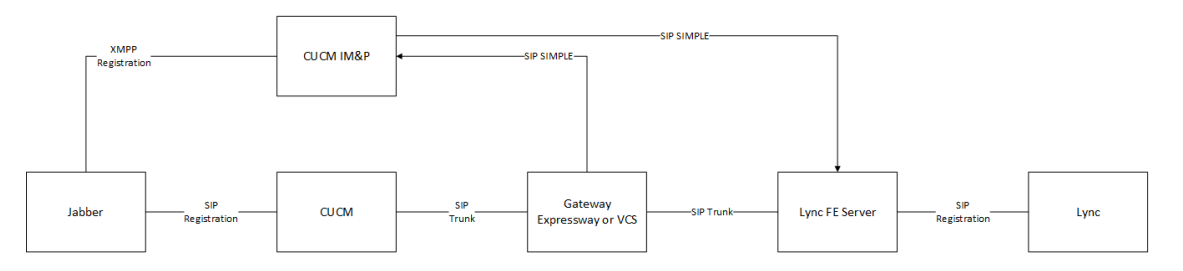

## <span id="page-3-1"></span>Required Versions

- Cisco Unified Communications Manager 10.x or later
- Cisco Unified Communications Manager IM and Presence Service 10.x or later
- Expressway X8.8 or later
- Microsoft Lync Server 2010 or Lync Server 2013

(Skype for Business Server 2015 is not supported by IM and Presence Service)

#### <span id="page-4-0"></span>**Table 2 Configuration Overview**

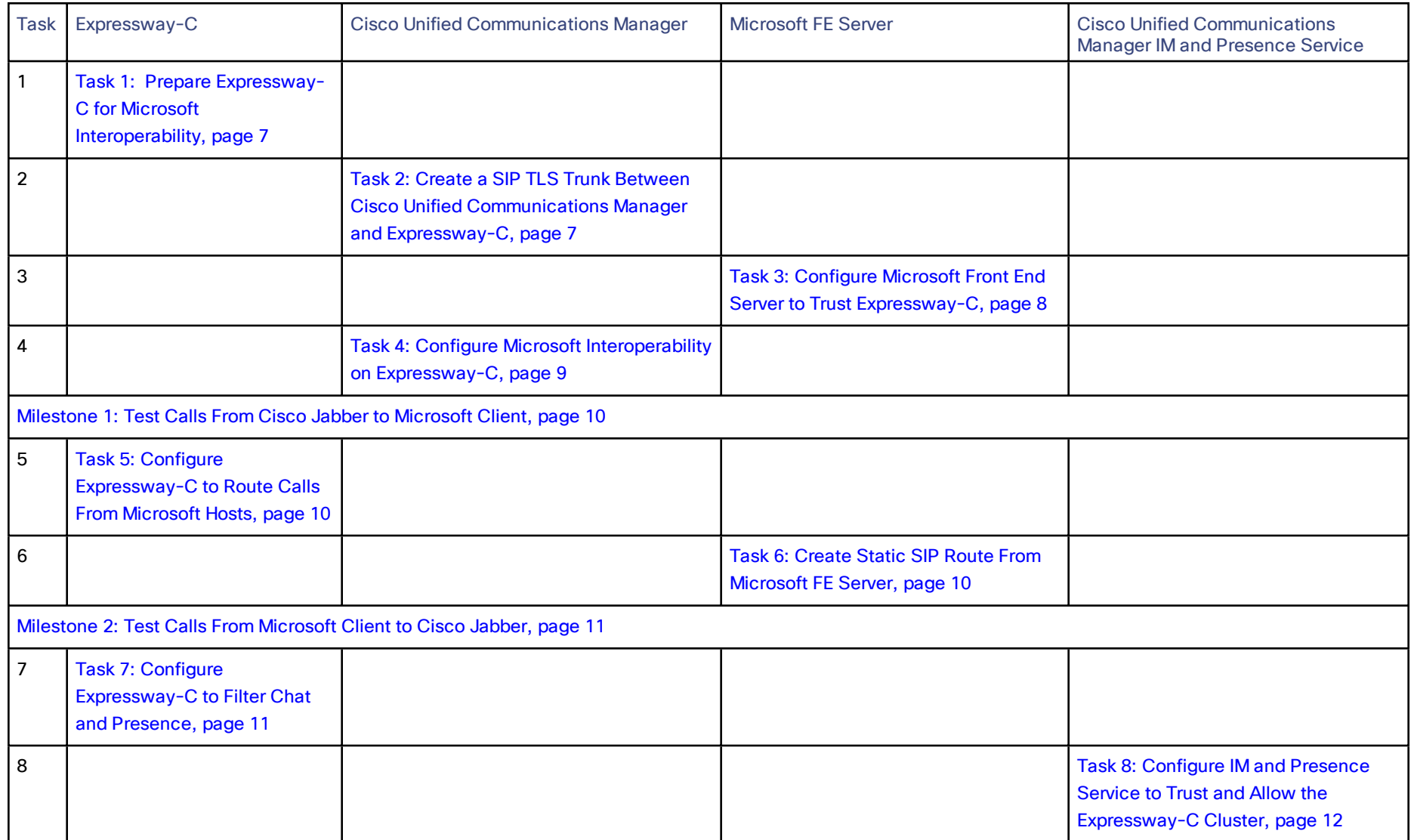

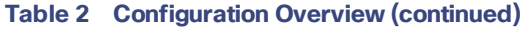

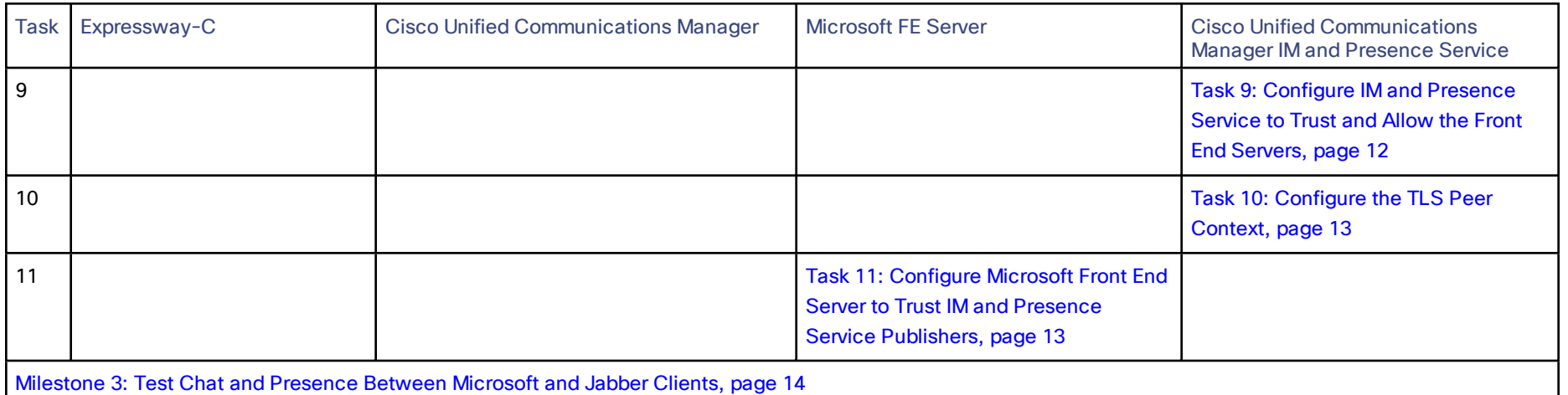

## $\frac{1}{2}$ **CISCO**

## <span id="page-6-0"></span>Task 1: Prepare Expressway-C for Microsoft Interoperability

**1.** Install the Expressway-C and configure it for networking.

When adding IP addresses, make sure to also give it local DNS and NTP servers that are used by the other infrastructure elements in this deployment.

- *Cisco Expressway Virtual Machine Installation Guide* on the [Expressway](http://www.cisco.com/c/en/us/support/unified-communications/expressway-series/products-installation-guides-list.html) installation guides page.
- *Cisco Expressway CE1100 Appliance Installation Guide* on the [Expressway](http://www.cisco.com/c/en/us/support/unified-communications/expressway-series/products-installation-guides-list.html) installation guides page.
- **2.** Sign in to the web interface and follow the service setup wizard to get Expressway-C licensed for the Microsoft Interoperability service.
- **3.** Give the Expressway-C a system name and a cluster name, even if it is not going to be part of a cluster.
- **4.** Install a server certificate that has the peer FQDN as common name and has the cluster FQDN and peer FQDN as SANs. The certificate's signing authority must be trusted by the other infrastructure elements.
- **5.** [Optional] Repeat the previous sequence on up to 5 more Expressway-Cs and then cluster them.
- **6.** Enable SIP TLS mode.

#### **Figure 3 Prepare the Expressway-C for Microsoft Interoperability**

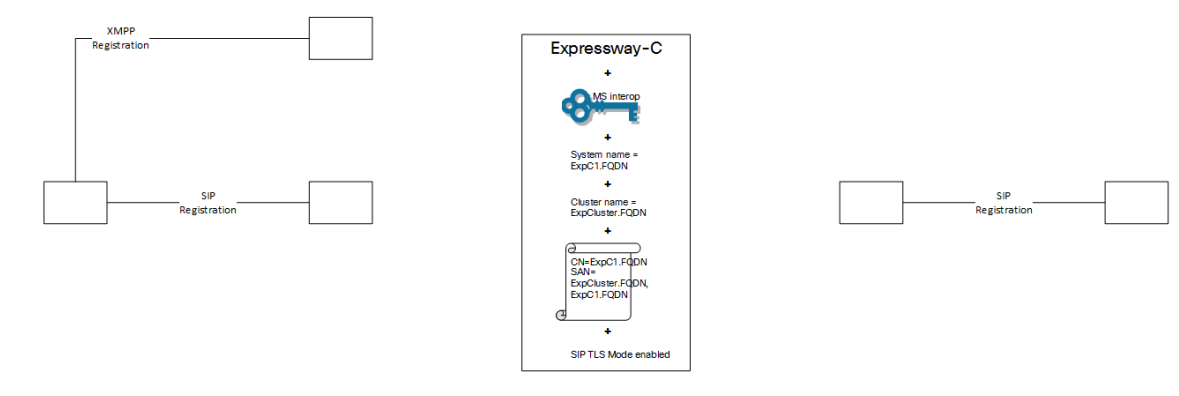

## <span id="page-6-1"></span>Task 2: Create a SIP TLS Trunk Between Cisco Unified Communications Manager and Expressway-C

**1.** Put the CUCM in Mixed Mode and check its basic configuration.

We recommend using TLS to secure all connections in this deployment. However, you can choose to leave Unified CM in Non Secure mode, and create a TCP trunk towards Expressway-C.

In this case, you must configure the Expressway-C to encrypt/decrypt on behalf of Unified CM, because the rest of the deployment mandates TLS.

- **2.** Install a server certificate that is signed by a CA trusted by the other infrastructure elements.
- **3.** Configure a SIP trunk security profile with these parameters:

Incoming and outgoing transports = TLS, inbound port = 5061, device security mode = encrypted, accept unsolicited notification checked, accept replaces header checked, X.509 subject = Expressway-C cluster FQDN.

- **4.** Create a new SIP trunk that uses the security profile you just created and trunks to destination port 5061.
- **5.** Make sure that Jabber is using a secure phone profile (the profile must have Device Security Mode = Encrypted).

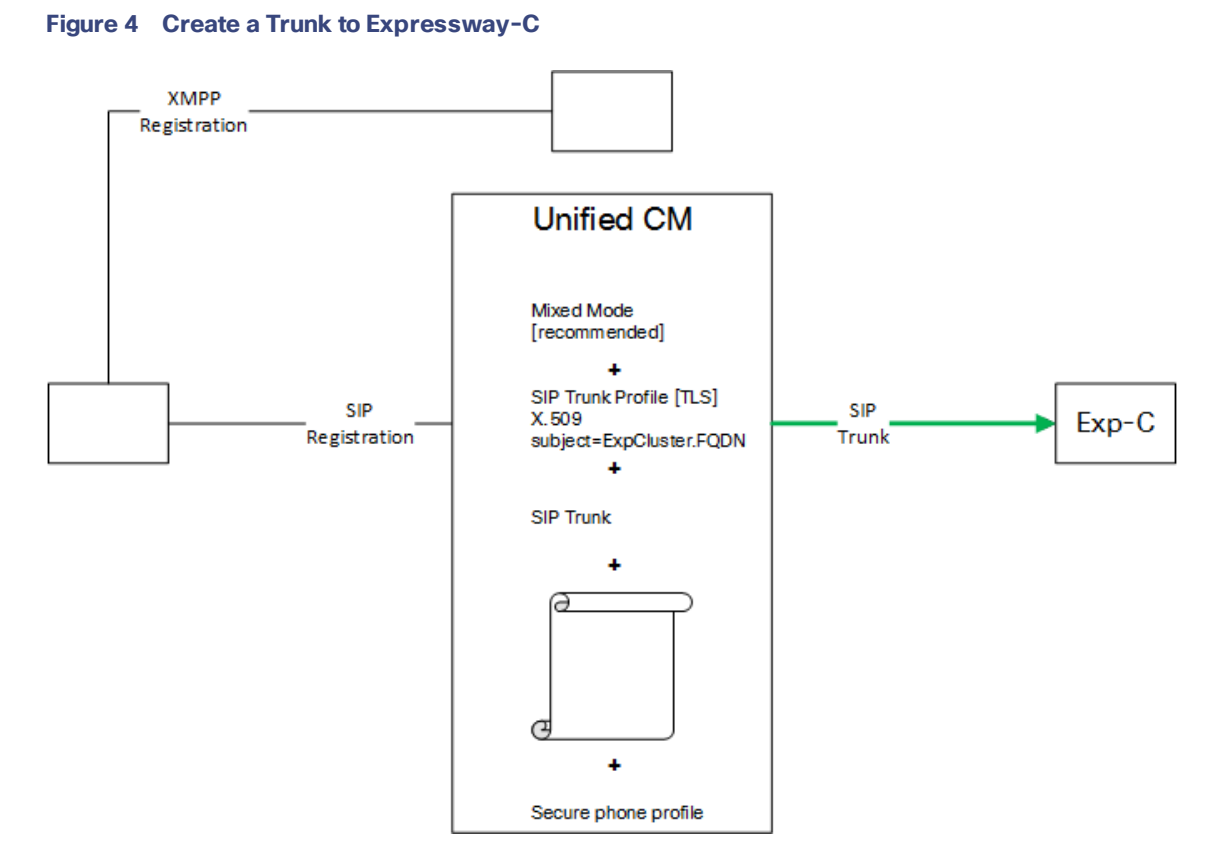

## <span id="page-7-0"></span>Task 3: Configure Microsoft Front End Server to Trust Expressway-C

- **1.** Create a trusted application pool with identity of the Expressway-C (cluster FDQN)
- **2.** If it's a cluster of Expressway-Cs, add a new trusted application computer to the pool for each of the peer FQDNs.
- **3.** Assign a new trusted application to the pool. Give the application the trusted application's FQDN (Expressway-C cluster FQDN) and its destination port (65072).
- **4.** Check that the signing CA of the FE Servers' certificates is trusted by the Expressway-C and by the IM and Presence Service nodes.
- **5.** Check that the signing CA of the Expressway-C peers' certificates is trusted by the Microsoft FE servers.
- **6.** Enable the topology.

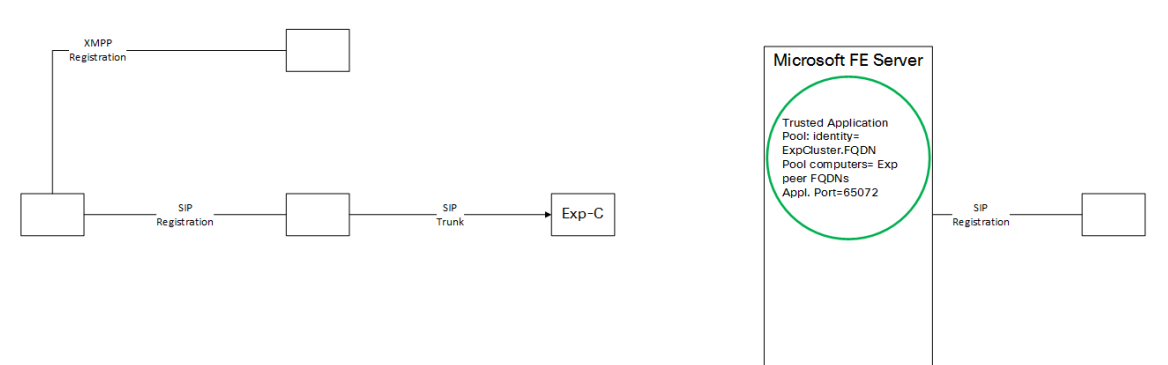

#### **Figure 5 Create Application Pool For Expressway-C Trusted Application**

### <span id="page-8-0"></span>Task 4: Configure Microsoft Interoperability on Expressway-C

- **1.** Enable Microsoft Interoperability on the Expressway-C (primary)
- **2.** Enter the Microsoft Front End Server's address, the listening port, and set the transport to TLS.
	- When you save this configuration, the Expressway-C creates a new zone towards the Microsoft Front End Server.
- **3.** If necessary, create a transform to strip the port off the destination alias that comes from CUCM.
- **4.** Create a search rule that matches incoming calls destined for Microsoft clients and route them to the new Microsoft Interoperability zone.

Eg. CUCM zone > MSuser1@example.com:5063 > transform > MSuser1@example.com > search rule > MS interop zone.

#### **Figure 6 Create Trunk From Expressway-C to Microsoft FE Server**

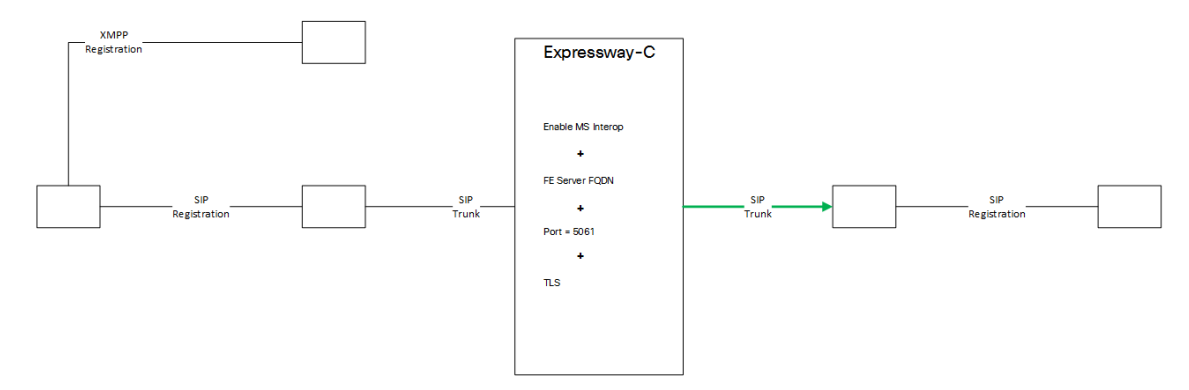

## <span id="page-9-3"></span><span id="page-9-0"></span>Milestone 1: Test Calls From Cisco Jabber to Microsoft Client

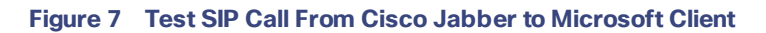

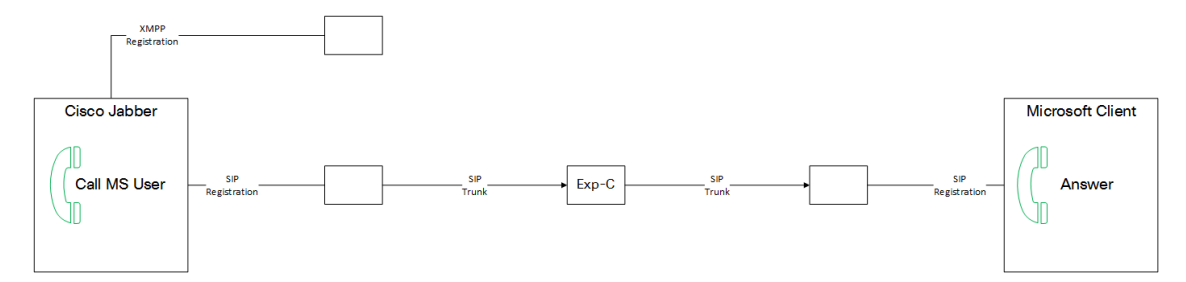

- **1.** Cisco Jabber user makes call to known alias in the Microsoft client's domain.
- **2.** CUCM routes the call on the trunk to Expressway-C.
- **3.** Expressway-C receives call on CUCM neighbor zone, transforms destination string if necessary, and routes on neighbor zone to FE Server.
- **4.** FE server receives call from trusted application and routes it to the destination alias.
- **5.** Microsoft client answers.

## <span id="page-9-1"></span>Task 5: Configure Expressway-C to Route Calls From Microsoft Hosts

- **1.** On the Expressway-C (primary), add a trusted host for each Microsoft Server that will route towards Expressway-C.
- **2.** Create a neighbor zone to each CUCM with these parameters: Port = 5061, Transport = TLS enabled, TLS verify mode = On, Authentication trust mode = Off.
- **3.** Create search rules to route calls from Microsoft Interoperability zone to CUCM zones.

#### **Figure 8 Configure Routing From Microsoft Trusted Hosts To CUCM Neighbors**

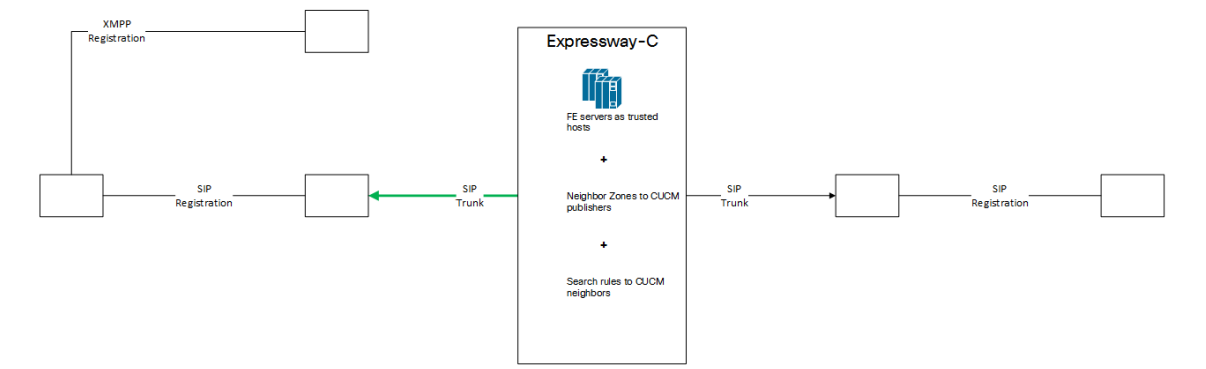

## <span id="page-9-2"></span>Task 6: Create Static SIP Route From Microsoft FE Server

**1.** Create a new static TLS route with the following parameters:

MatchURI = CUCM domain (same as MS domain), port = 65072, destination = Expressway-C cluster FQDN, use default certificate = true.

- **2.** Assign the route to the global routing configuration.
- **3.** Enable the topology.

**Note:** When the domain is the same, the Microsoft FE Servers will only use the global static route if they can't find a Microsoft-registered client with a matching alias.

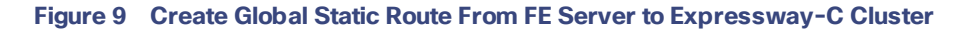

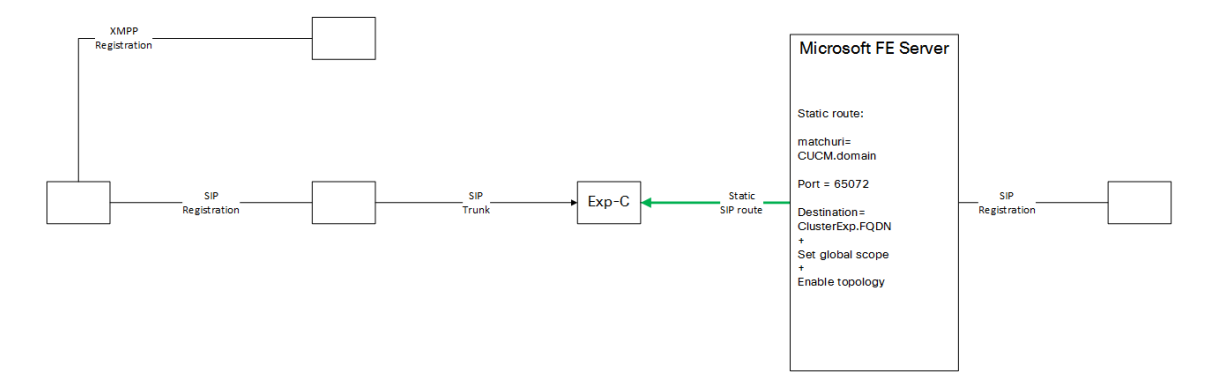

### <span id="page-10-0"></span>Milestone 2: Test Calls From Microsoft Client to Cisco Jabber

#### **Figure 10 Test SIP Call From Microsoft Client to Cisco Jabber**

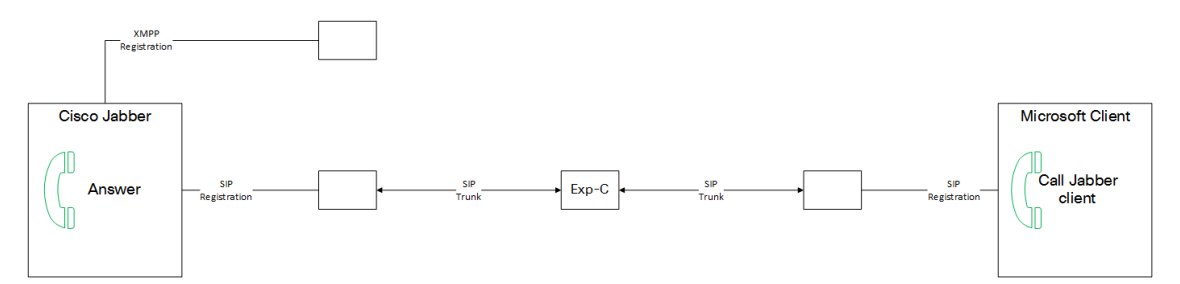

- **1.** Microsoft user makes call to known alias in the Jabber client's domain.
- **2.** FE server does not find the alias locally and routes the call on the static route to Expressway-C.
- **3.** Expressway-C receives call on Microsoft interoperability zone, transforms destination string if necessary, and routes on neighbor zone to CUCM.
- **4.** CUCM receives call on trunk from Expressway-C and routes it to the destination alias.
- **5.** Jabber client answers.

## <span id="page-10-1"></span>Task 7: Configure Expressway-C to Filter Chat and Presence

- **1.** Enable the SIP broker.
- **2.** Enter the FQDNs of the IM&P nodes and the listening port.

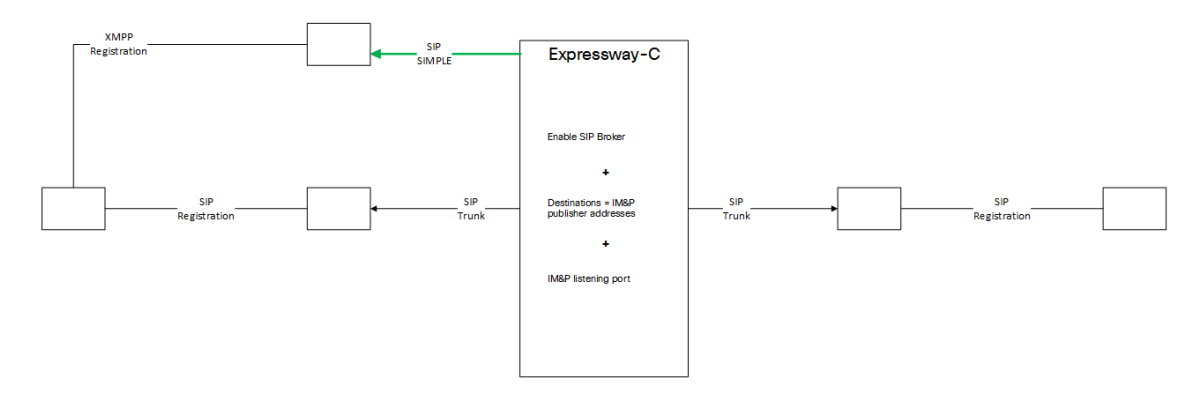

## <span id="page-11-0"></span>Task 8: Configure IM and Presence Service to Trust and Allow the Expressway-C **Cluster**

On each publisher node:

- **1.** Add all Expressway-C peers' FQDNs as new TLS Peer Subjects.
- **2.** Add all peers' IP addresses and FQDNs to the Incoming ACL.

#### **Figure 11 Trust Expressway And Create Static Route to FE Server**

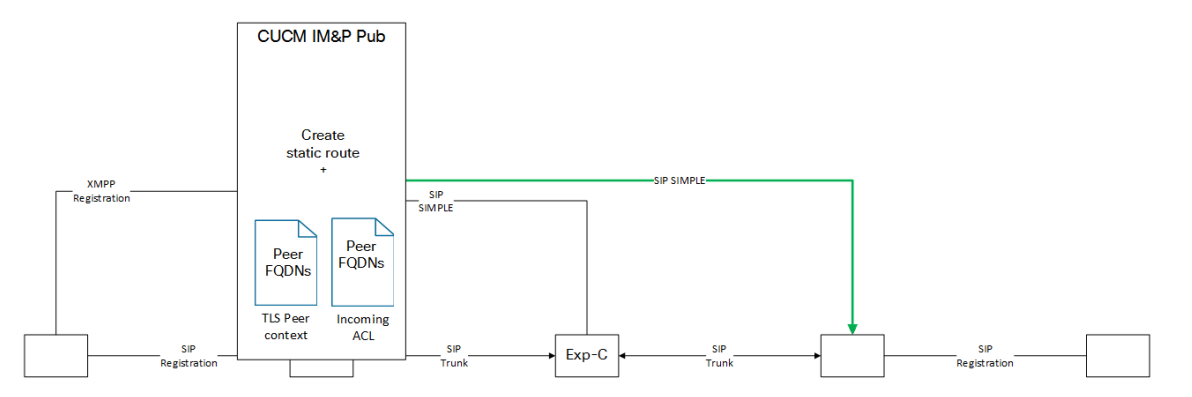

### <span id="page-11-1"></span>Task 9: Configure IM and Presence Service to Trust and Allow the Front End Servers

On each publisher node:

- **1.** Add all Front End servers' FQDNs as new TLS Peer Subjects.
- **2.** Add all peers' IP addresses and FQDNs to the Incoming ACL.
- **3.** Configure a cluster-wide static route to carry IM&P to Microsoft FE Server.
- **4.** Restart the SIP Proxy service.

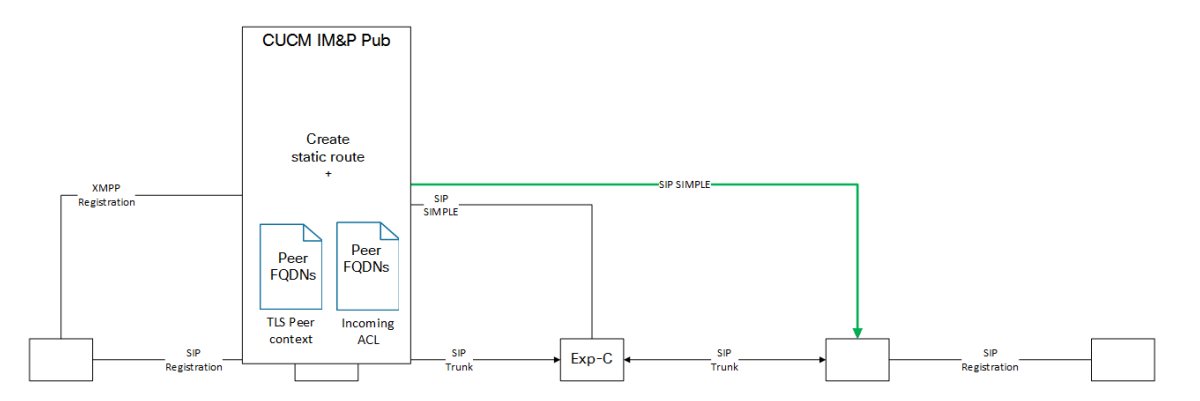

## <span id="page-12-0"></span>Task 10: Configure the TLS Peer Context

- **1.** In Cisco Unified CM IM and Presence Administration, go to **System > Security > TLS Context Configuration**.
- **2.** Click **Find**.
- **3.** Choose *Default\_Cisco\_UPS\_SIP\_Proxy\_Peer\_Auth\_TLS\_Context*.
- **4.** From the list of available TLS peer subjects, choose the TLS peer subjects that you configured for the Expressways and Microsoft FE Servers.
- **5.** Move the chosen entries over to the **Selected TLS Peer Subjects**.
- **6.** Click **Save**.

## <span id="page-12-1"></span>Task 11: Configure Microsoft Front End Server to Trust IM and Presence Service **Publishers**

You need to create a trusted application on FE server for each IM and Presence Service node.

- **1.** Create a trusted application pool with identity parameter equal to the IM and Presence Service node's FQDN.
- **2.** Assign a new trusted application to the pool. Give the application the trusted application's FQDN (=the node's FQDN) and its destination port (typically 5061).
- **3.** Check that the signing CA of the IM and Presence Service node's certificate is trusted by the Microsoft FE servers.
- **4.** Repeat this task for every IM and Presence Service node (publishers and subscribers).
- **5.** Enable the topology.

#### **Figure 12 Create Application Pool For IM and Presence Service Trusted Application**

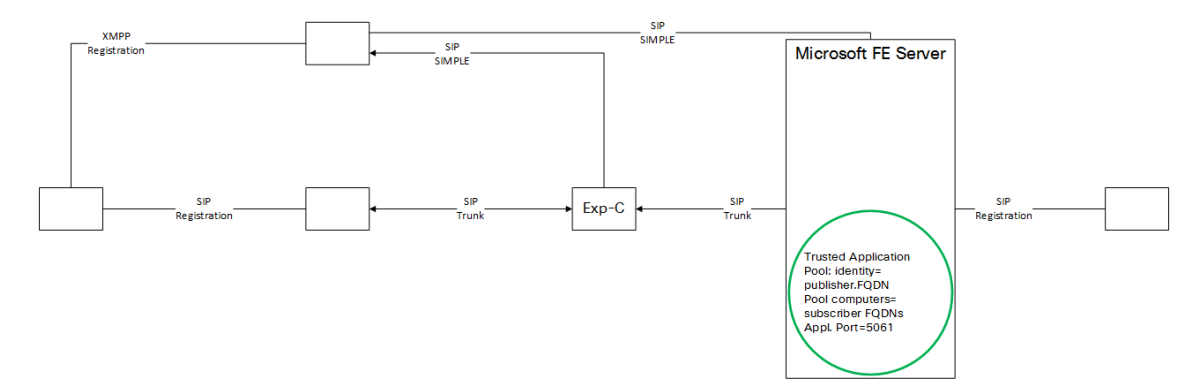

## <span id="page-13-0"></span>Milestone 3: Test Chat and Presence Between Microsoft and Jabber Clients

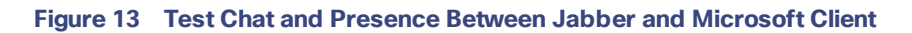

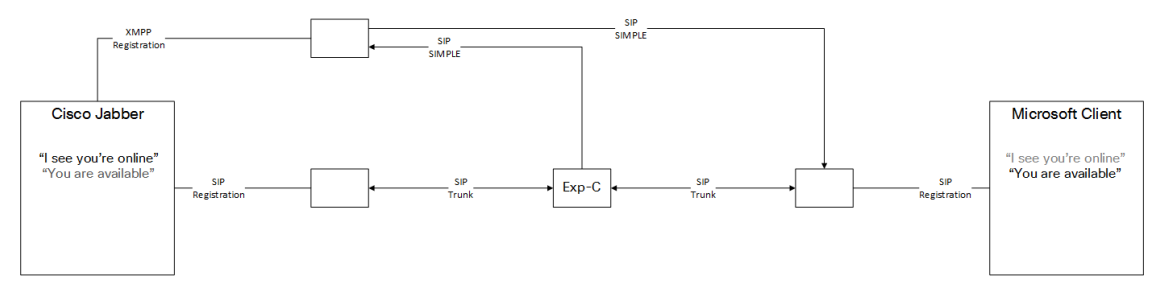

- **1.** Jabber user opens chat to known Microsoft alias.
- **2.** IM and Presence Service node interworks XMPP to SIP SIMPLE and routes it on static route to FE server
- **3.** Microsoft user answers chat.
- **4.** All Microsoft traffic goes to the Expressway-C
- **5.** The SIP broker routes the SIP SIMPLE to the IM and Presence Service node.
- **6.** IM and Presence Service routes the chat to the requested Jabber alias.
- **7.** Presence status updates follow the same paths.

## **CISCO**

## <span id="page-14-0"></span>Cisco Legal Information

THE SPECIFICATIONS AND INFORMATION REGARDING THE PRODUCTS IN THIS MANUAL ARE SUBJECT TO CHANGE WITHOUT NOTICE. ALL STATEMENTS, INFORMATION, AND RECOMMENDATIONS IN THIS MANUAL ARE BELIEVED TO BE ACCURATE BUT ARE PRESENTED WITHOUT WARRANTY OF ANY KIND, EXPRESS OR IMPLIED. USERS MUST TAKE FULL RESPONSIBILITY FOR THEIR APPLICATION OF ANY PRODUCTS.

THE SOFTWARE LICENSE AND LIMITED WARRANTY FOR THE ACCOMPANYING PRODUCT ARE SET FORTH IN THE INFORMATION PACKET THAT SHIPPED WITH THE PRODUCT AND ARE INCORPORATED HEREIN BY THIS REFERENCE. IF YOU ARE UNABLE TO LOCATE THE SOFTWARE LICENSE OR LIMITED WARRANTY, CONTACT YOUR CISCO REPRESENTATIVE FOR A COPY.

The Cisco implementation of TCP header compression is an adaptation of a program developed by the University of California, Berkeley (UCB) as part of UCB's public domain version of the UNIX operating system. All rights reserved. Copyright © 1981, Regents of the University of California.

NOTWITHSTANDING ANY OTHER WARRANTY HEREIN, ALL DOCUMENT FILES AND SOFTWARE OF THESE SUPPLIERS ARE PROVIDED "AS IS" WITH ALL FAULTS. CISCO AND THE ABOVE-NAMED SUPPLIERS DISCLAIM ALL WARRANTIES, EXPRESSED OR IMPLIED, INCLUDING, WITHOUT LIMITATION, THOSE OF MERCHANTABILITY, FITNESS FOR A PARTICULAR PURPOSE AND NONINFRINGEMENT OR ARISING FROM A COURSE OF DEALING, USAGE, OR TRADE PRACTICE.

IN NO EVENT SHALL CISCO OR ITS SUPPLIERS BE LIABLE FOR ANY INDIRECT, SPECIAL, CONSEQUENTIAL, OR INCIDENTAL DAMAGES, INCLUDING, WITHOUT LIMITATION, LOST PROFITS OR LOSS OR DAMAGE TO DATA ARISING OUT OF THE USE OR INABILITY TO USE THIS MANUAL, EVEN IF CISCO OR ITS SUPPLIERS HAVE BEEN ADVISED OF THE POSSIBILITY OF SUCH DAMAGES.

Any Internet Protocol (IP) addresses and phone numbers used in this document are not intended to be actual addresses and phone numbers. Any examples, command display output, network topology diagrams, and other figures included in the document are shown for illustrative purposes only. Any use of actual IP addresses or phone numbers in illustrative content is unintentional and coincidental.

All printed copies and duplicate soft copies are considered un-Controlled copies and the original on-line version should be referred to for latest version.

Cisco has more than 200 offices worldwide. Addresses, phone numbers, and fax numbers are listed on the Cisco website at [www.cisco.com/go/offices.](http://www.cisco.com/go/offices)

© 2016 Cisco Systems, Inc. All rights reserved.

## <span id="page-14-1"></span>Cisco Trademark

Cisco and the Cisco logo are trademarks or registered trademarks of Cisco and/or its affiliates in the U.S. and other countries. To view a list of Cisco trademarks, go to this URL: [www.cisco.com/go/trademarks.](http://www.cisco.com/go/trademarks) Third-party trademarks mentioned are the property of their respective owners. The use of the word partner does not imply a partnership relationship between Cisco and any other company. (1110R)